# **การใช้งานสำหรับผู้ดูแลเว็บไซต์ สบศ.บก.ยศ.ทอ.**

### **( https://oea.educate.rtaf.mi.th )**

### **สำหรับแอดมิน นขต.สบศ.ฯ**

การทำงานจะดำเนินการผ่านหน้าเว็บไซต์ เป็นหลัก โดยเข้าไปที่หน้าเว็บไซต์ https://oea.educate.rtaf.mi.th จากนั้นเข้าสู่ระบบโดยใช้บัญชีอีเมล ทอ.

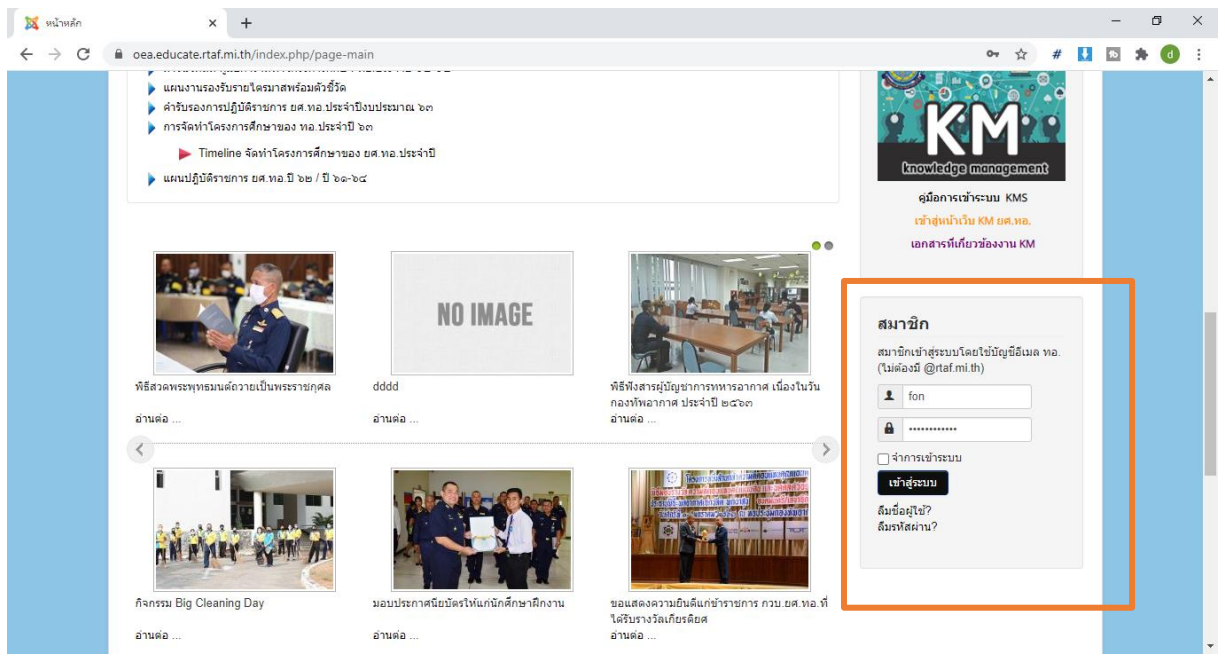

### จากแถบเมนูปกติ ก็จะเห็นเมนูที่ซ่อนไว้เฉพาะสมาชิกเพิ่มขึ้นมา

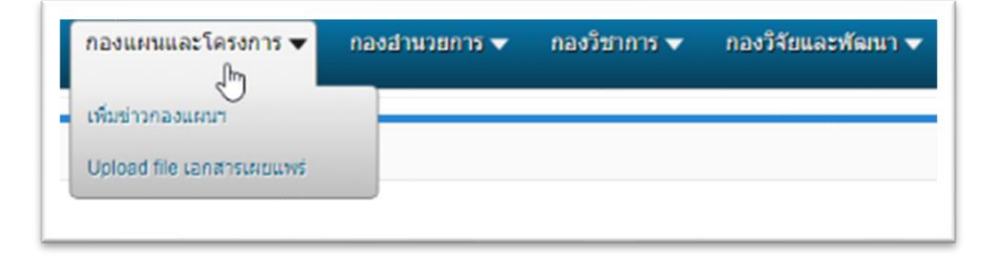

### **การเพิ่มข่าวประชาสัมพันธ์**

# ไปที่เมนูระดับกอง > เพิ่มข่าวกิจกรรม > New

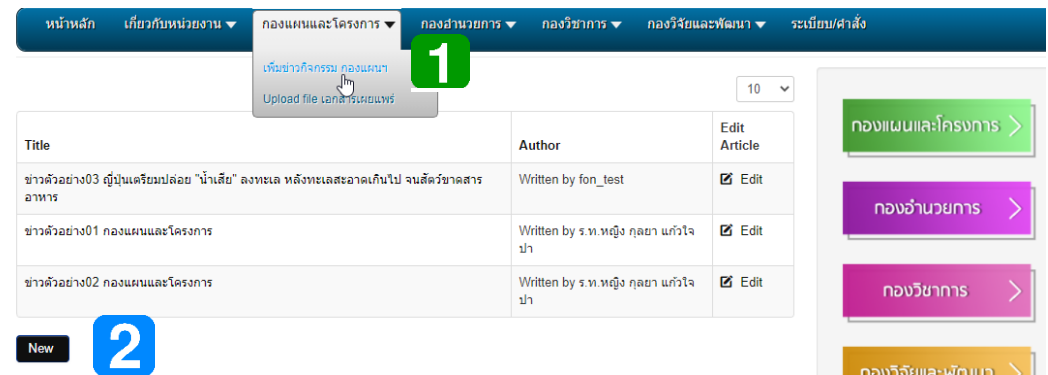

จากนั้นจะปรากฏหน้าให้เพิ่มเนื้อหาข่าว เลือก Category ให้ตรงกับหน่วยตนเอง ตั้งค่าอื่น ๆ ตามภาพตัวอย่าง

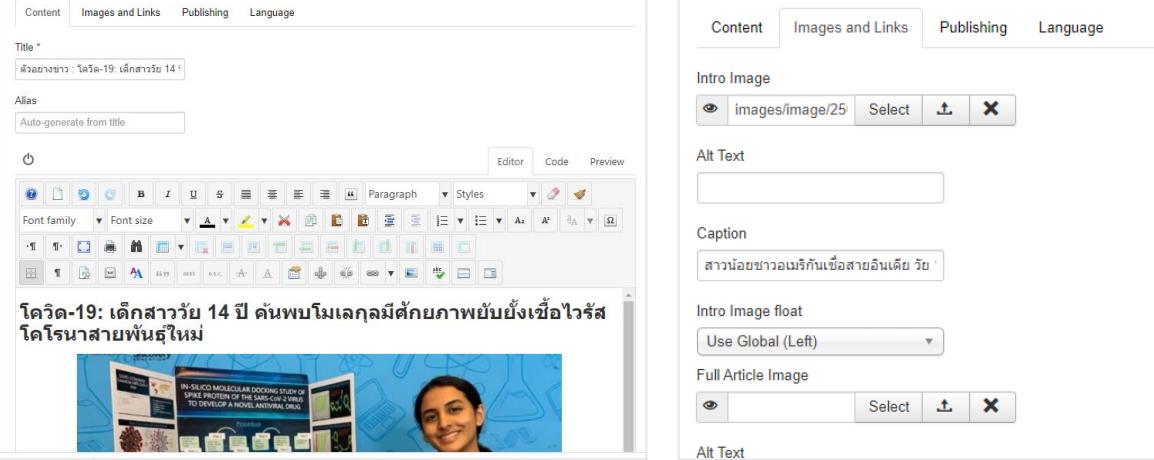

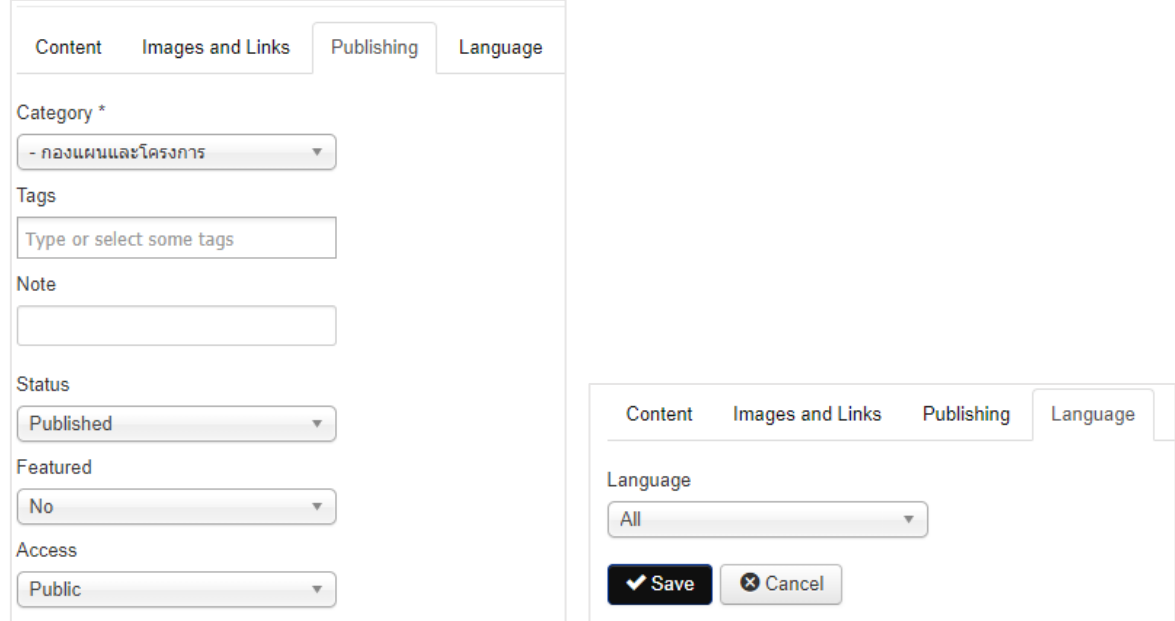

# ข่าวที่เพิ่งสร้าง จะมาเพิ่มขึ้นที่ในส่วนของข่าวประชาสัมพันธ์

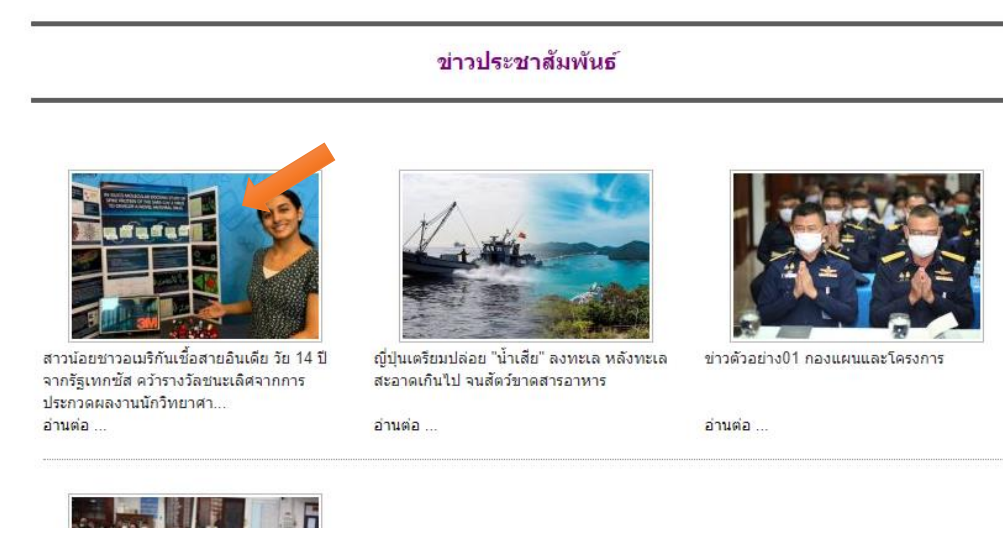

## **การแก้ไขเนื้อหาข่าว**

ไปที่เมนูระดับกอง > เพิ่มข่าวกิจกรรม > Edit

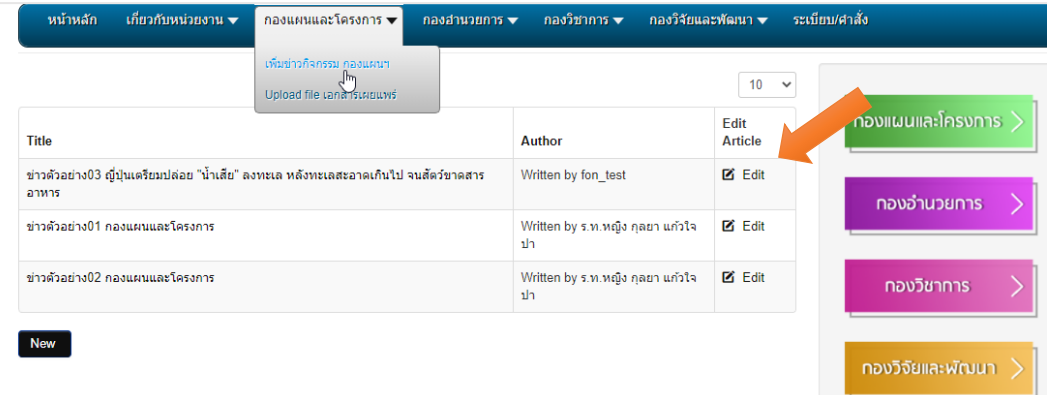

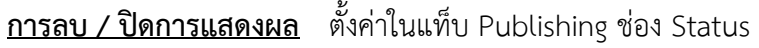

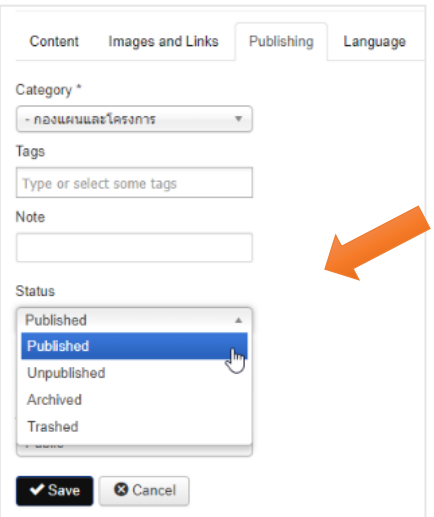

### **การอัพโหลดไฟล์**

<sup>q</sup> ไปที่เมนูระดับกอง > Upload file เอกสารเผยแพร่

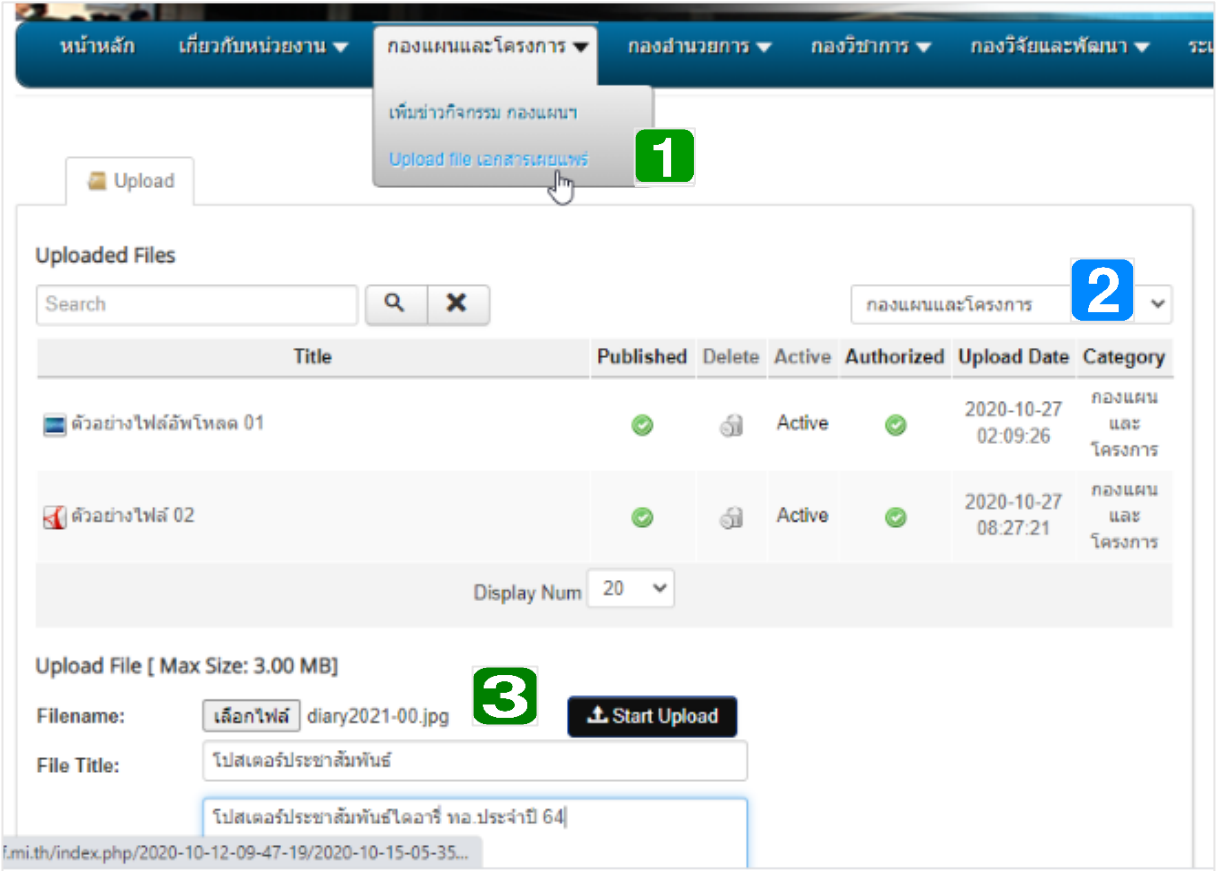

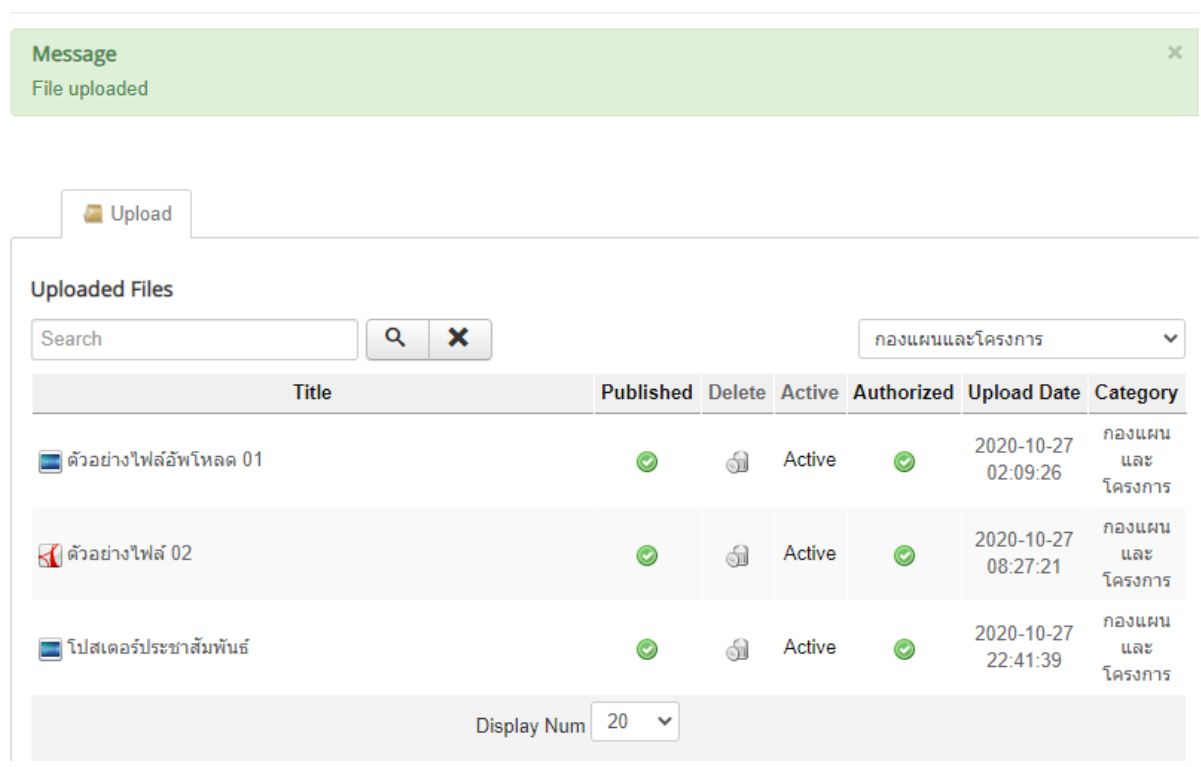

หน้า 4 : การจัดการเว็บไซต์ สบศ.ฯ เบื้องต้น โดย กวบ.ยศ.ทอ.

### **สำหรับแอดมิน สบศ.ฯ**

- 1. การเข้าสู่ระบบ
	- เข้าสู่ระบบที่ URL: https://oea.educate.rtaf.mi.th/administrator/
	- $\bullet$  Login โดยใช้บัญชีอีเมล ทอ.

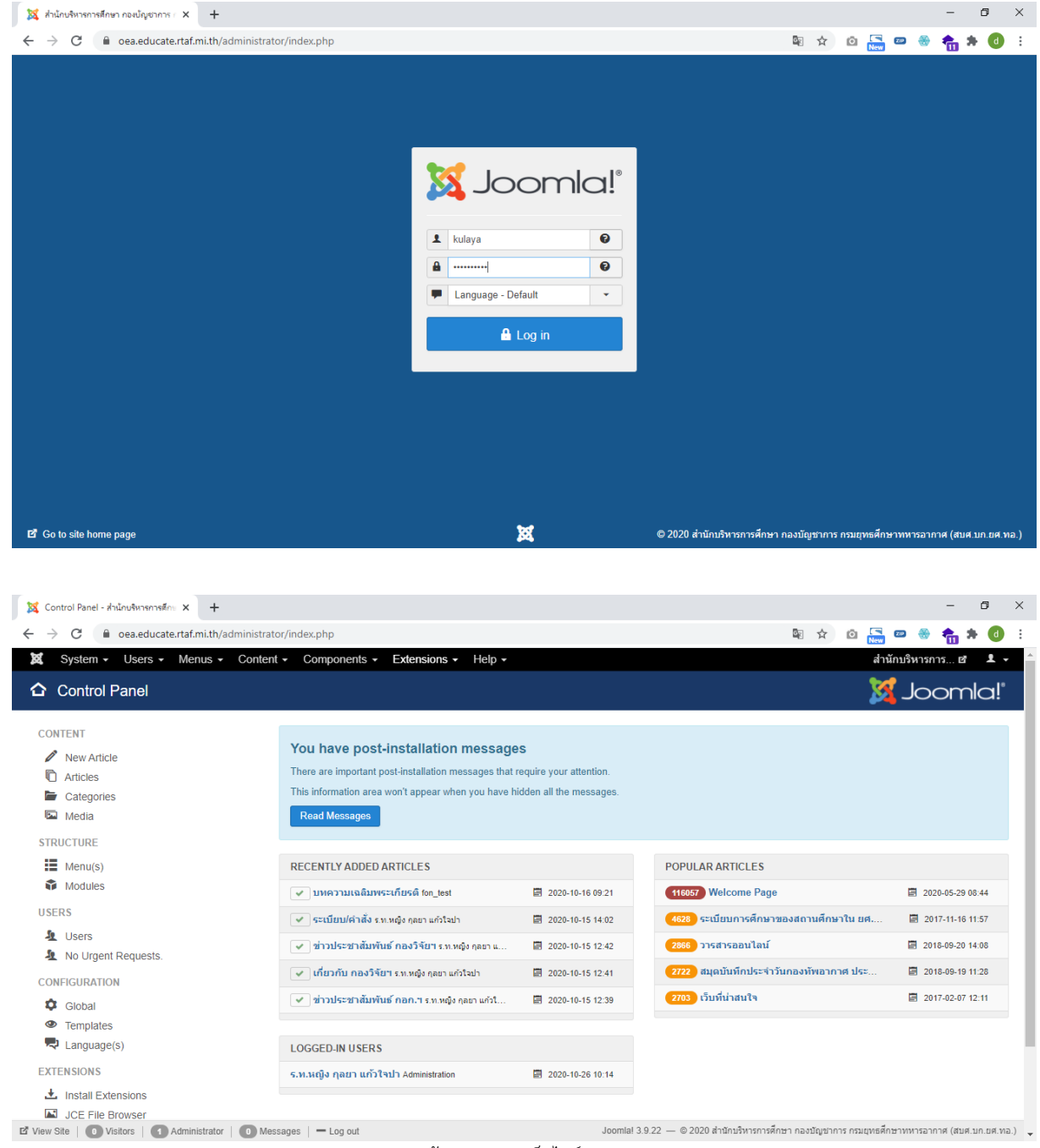

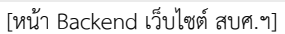

#### 2. การเปลี่ยนภาพ Banner หลักบนหน้าเว็บไซต์

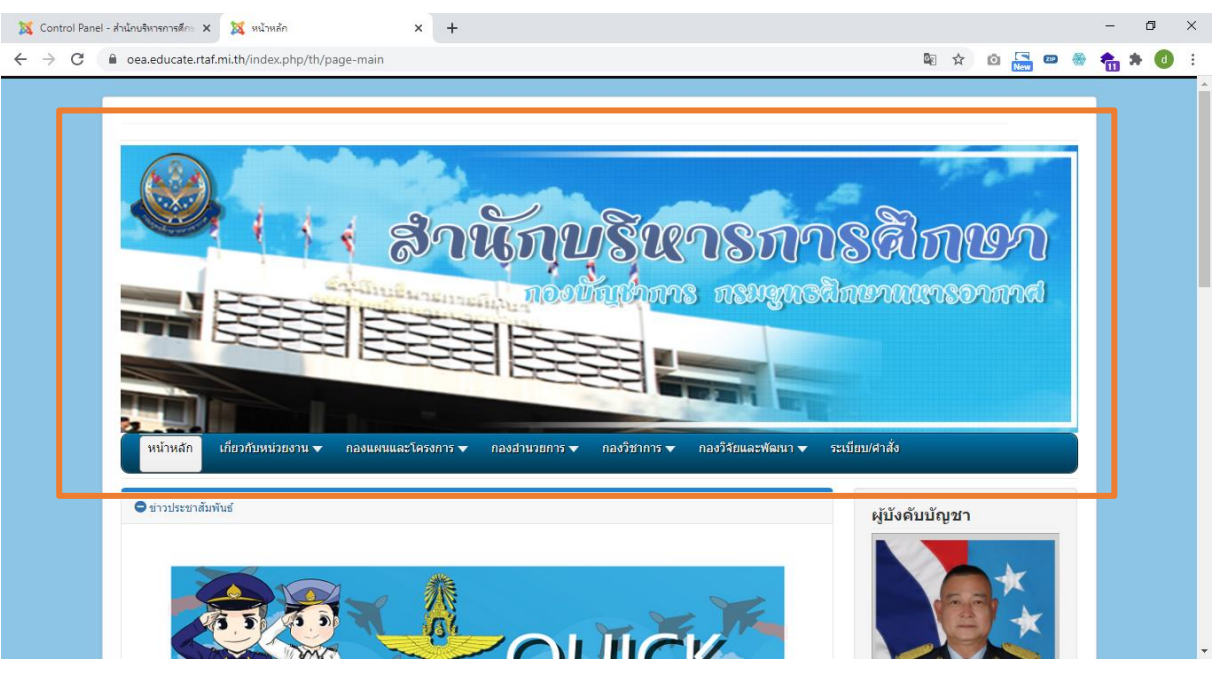

- โดยเข้าไปที่เมนู Extensions > Modules > 2021 Banner Main > Source

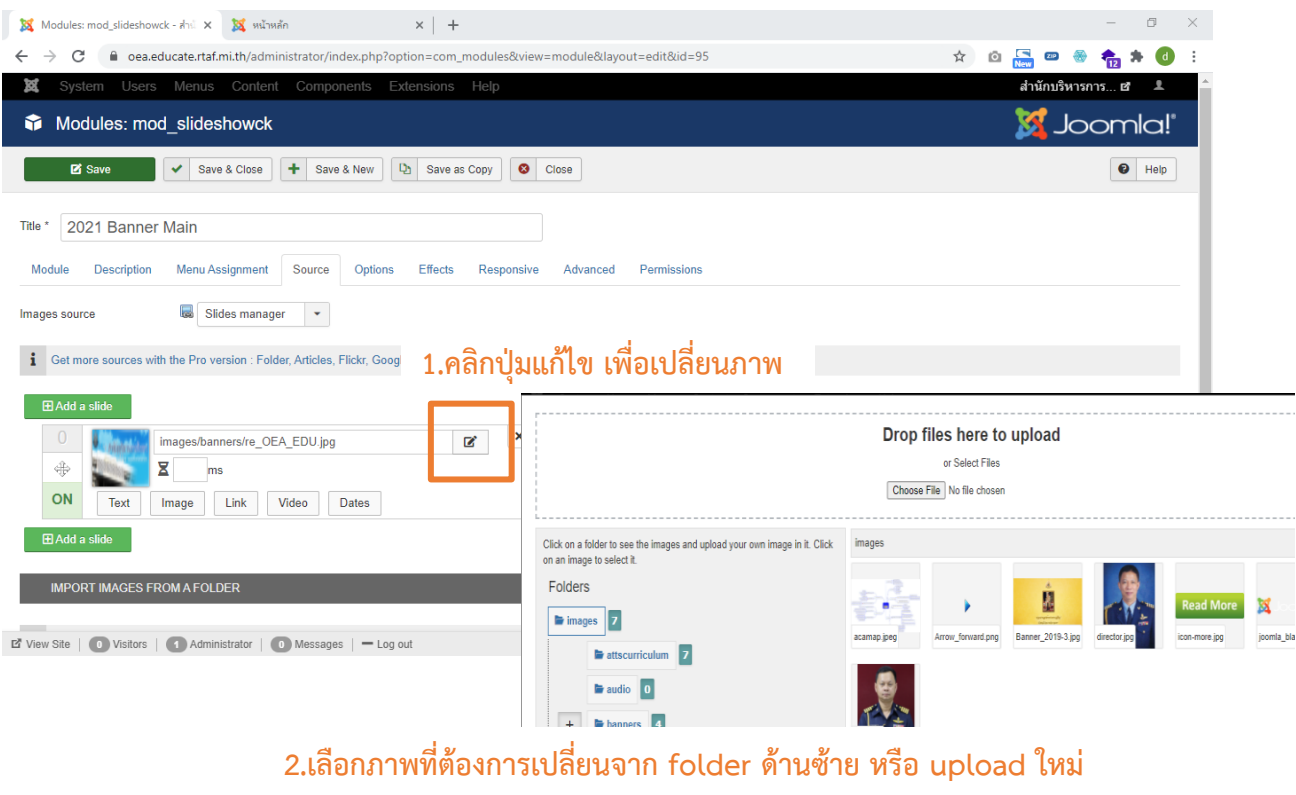

<u> Extra</u>

**3.จากนั้นคลิก Save หรือ Save & Close**

หน้า 6 : การจัดการเว็บไซต์ สบศ.ฯ เบื้องต้น โดย กวบ.ยศ.ทอ.

3. การเปลี่ยนภาพ Banner สไลด์ (ตำแหน่ง : ข่าวประชาสัมพันธ์)

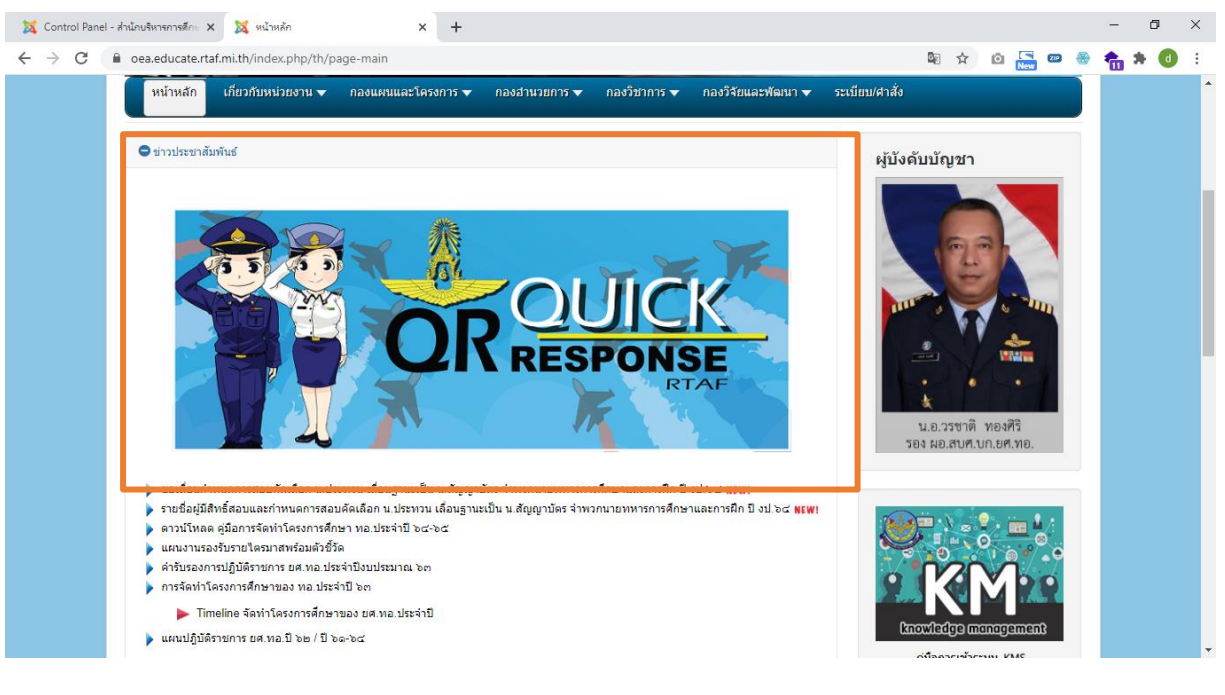

- โดยเข้าไปที่เมนู Components > DJ-ImageSlider > เลือกเมนู Slides ทางด้านซ้าย >

แล้วเลือกช่อง -Select Category- เป็น "banner\_Website"

- การแก้ไข ลบ ตั้งเผยแพร่หรือไม่เผยแพร่ ให้เลือกที่ภาพสไลด์ที่ต้องการแก้ไข แล้วเลือก

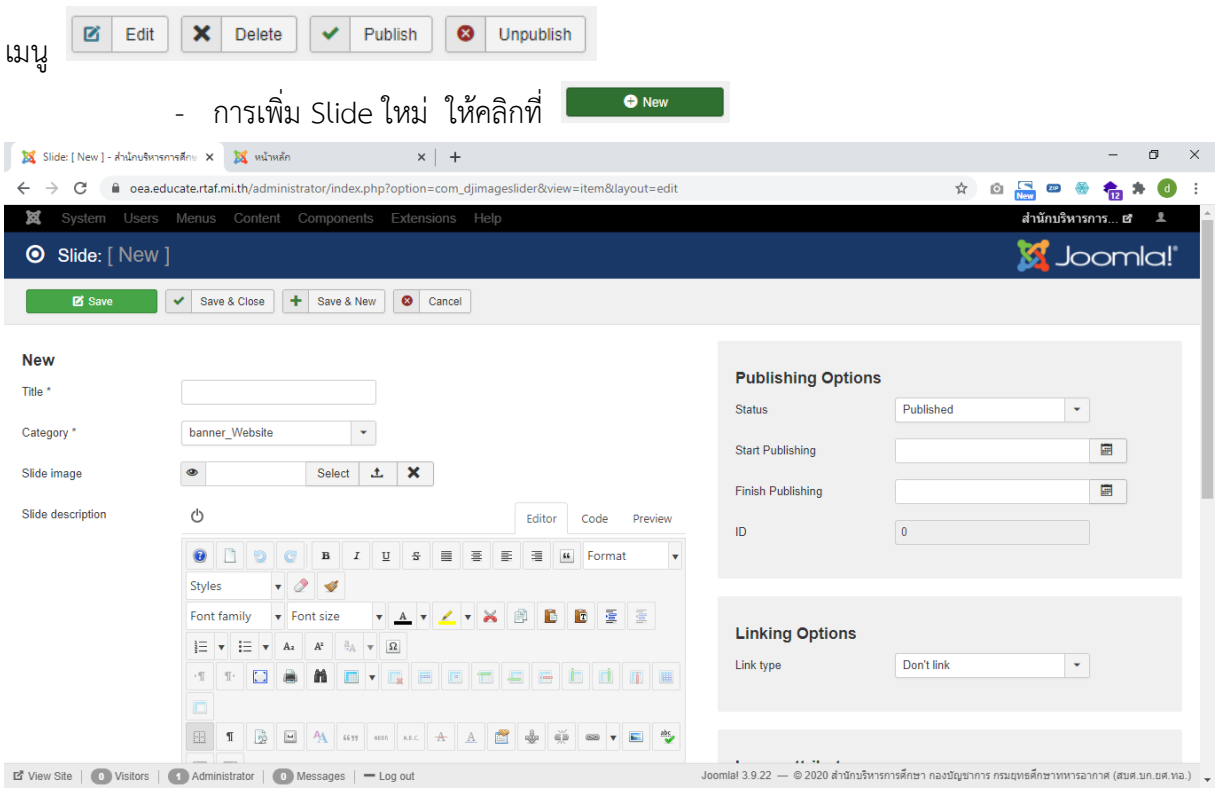

- o ตั้งชื่อสไลด์ (Title)
- o เลือก Category เป็น banner\_Website

หน้า 7 : การจัดการเว็บไซต์ สบศ.ฯ เบื้องต้น โดย กวบ.ยศ.ทอ.

- o เพิ่มรูปภาพที่ Slide image
- o Publishing Options ตั้งค่า Status เป็น Published
- o หากต้องการให้ภาพ banner สามารถลิ้งค์ไปยังเว็บไซต์อื่นหรือแหล่งข้อมูลอื่นได้ ให้ตั้งค่า Linking Options เป็น URL address แล้ว copy url นั้นมาวาง
- o Save & Close
- 4. การเปลี่ยนรูปผู้บังคับบัญชา (ตำแหน่ง : ด้านขวาของเว็บไซต์)

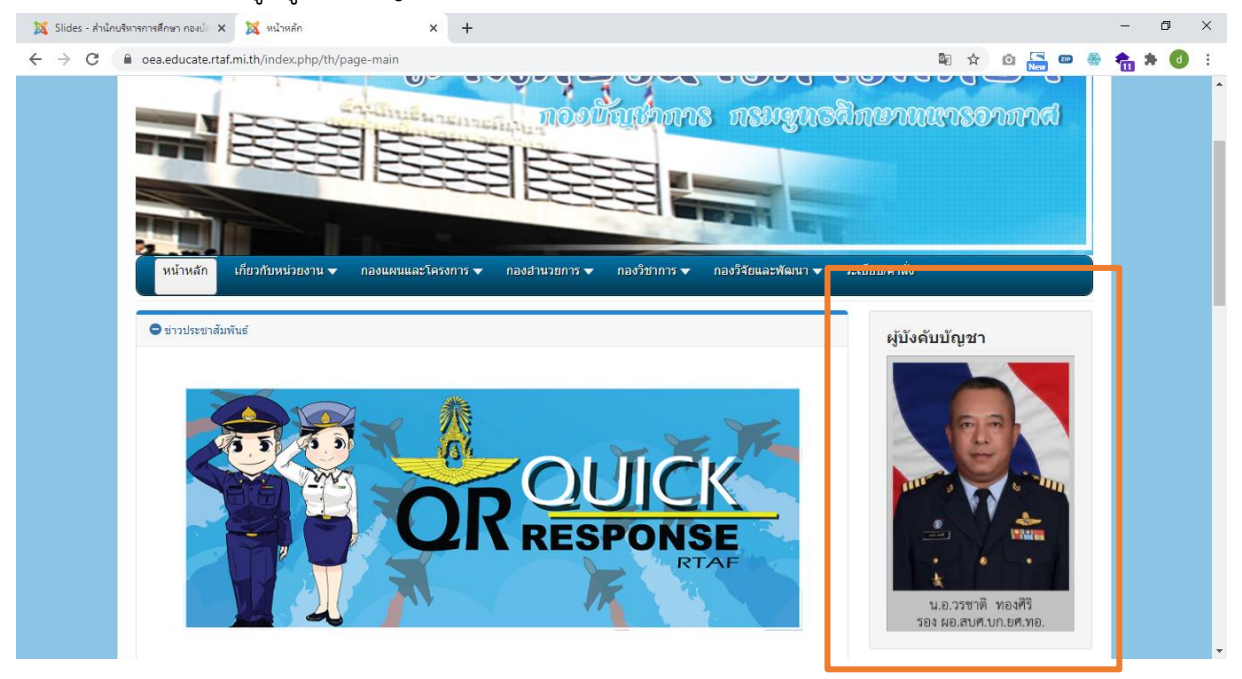

- การปฏิบัติเช่นเดียวกันกับการเปลี่ยนภาพ Banner สไลด์แต่เปลี่ยนช่อง -Select Category- เป็น "ผู้บังคับบัญชา"

- 5. การแก้ไขลิงค์ข้อความประชาสัมพันธ์ (ตำแหน่ง : ใต้ภาพ Banner สไลด์)
	- โดยเข้าไปที่เมนู Extensions > Modules > เลือก Module ชื่อ "ข่าวประชาสัมพันธ์"

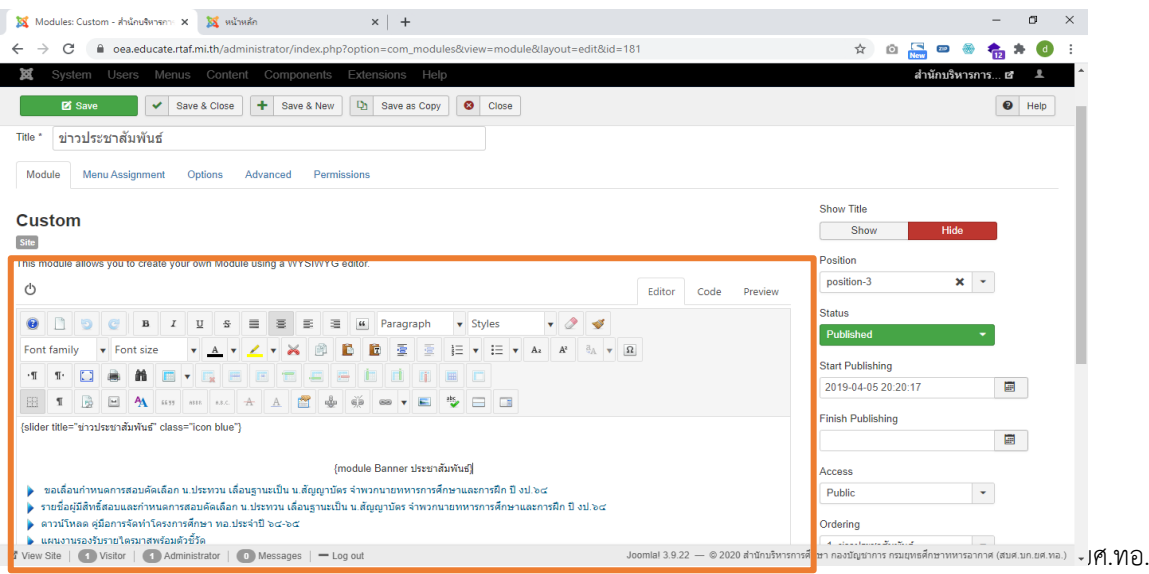

6. การเพิ่ม แก้ไข ลบ ข่าวประชาสัมพันธ์ (ตำแหน่ง : หน้าแรกเว็บไซต์)

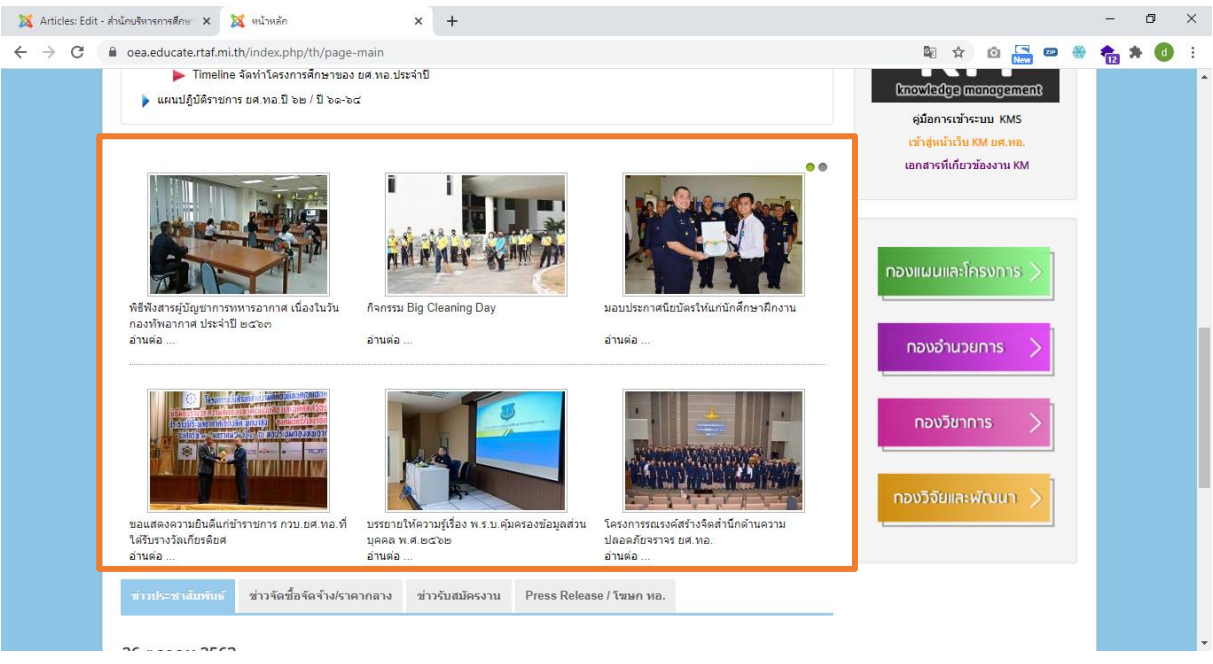

- โดยเข้าไปที่เมนู Content > Articles > Add New Article > เพิ่มชื่อเรื่อง(Title) เนื้อหา บทความ > เลือก Category ข่าวประชาสัมพันธ์

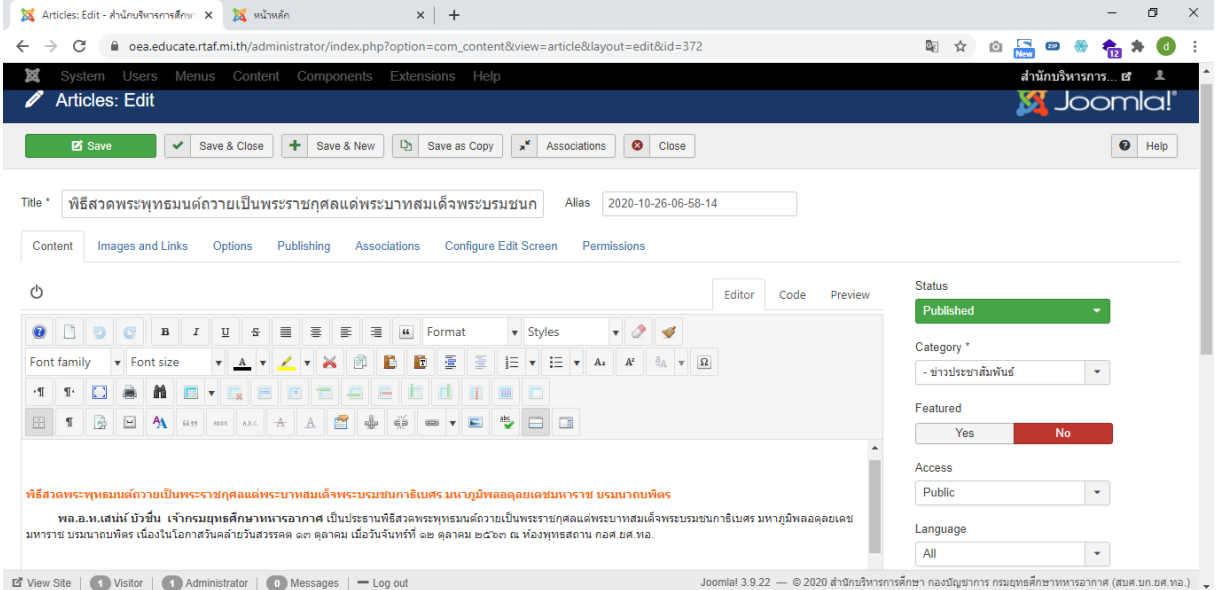

\* ไม่ต้องตั้ง Featured Article เป็น yes เนื่องจากเซ็ตค่าไว้แล้ว ถ้าเลือก Category ข่าวประชาสัมพันธ์ ข่าวก็ จะไปขึ้นตำแหน่งนั้นอัตโนมัติ

- ตั้งให้แสดงตัวอย่างภาพและข้อความ โดยเข้าไปที่แท็บ Images and Links โดยเพิ่มรูปภาพที่ Intro Image และคำบรรยายอย่างย่อที่ Caption จากนั้นกด Save & Close ข่าวกิจกรรมก็จะปรากฏที่หน้า แรก

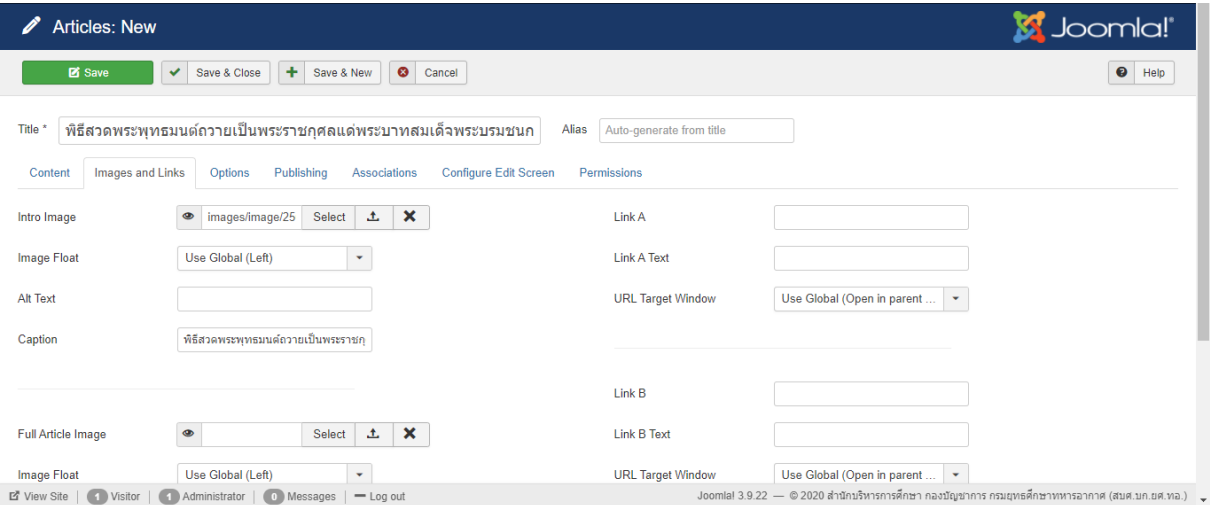

- หลังจากลงบทความ (Article) แล้ว เราสามารถแก้ไขได้ โดยคลิกที่ชื่อเรื่อง หรือติ๊กที่กล่องหน้าชื่อ เรื่อง แล้วคลิกที่ปุ่ม  $^{\boxtimes}$   $^{\boxtimes}$   $^{\boxtimes}$  และเปิด/ปิดการเผยแพร่ที่  $\boxed{\checkmark}$  Publish  $\boxed{\bullet}$  Unpublish

7. การเพิ่มไฟล์ที่เมนู "ระเบียบ/คำสั่ง"

หากต้องการแชร์ข้อมูลต่าง ๆ เพื่อเปิดให้ผู้ใช้สามารถดาวน์โหลดข้อมูลได้ ให้ไปที่เมนู Components > Phoca Download > File > New (1ไฟล์) หรือ Multiple Add (กรณีอัพโหลดหลายไฟล์ พร้อมกัน)

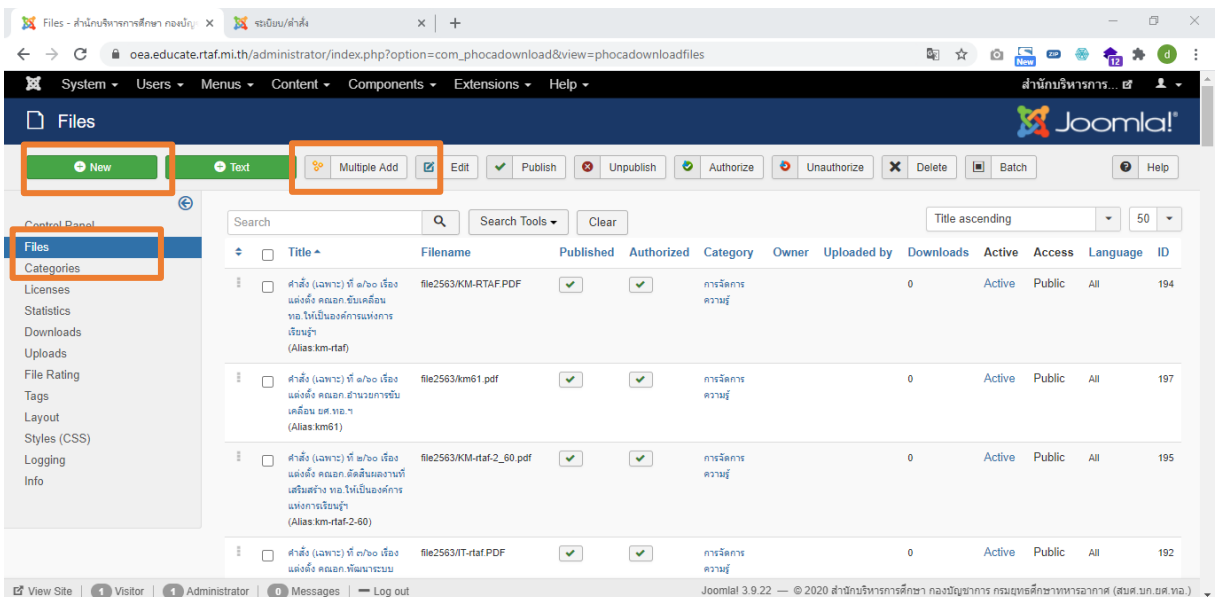

หน้า 10 : การจัดการเว็บไซต์ สบศ.ฯ เบื้องต้น โดย กวบ.ยศ.ทอ.

- อัพโหลดไฟล์เดียว ให้ตั้งชื่อเรื่องตามที่เราต้องการแสดงให้ผู้ใช้เห็น และเลือก Category ให้ตรงตาม หมวดหมู่ จากนั้นเพิ่มไฟล์ช่อง Select Filename และ Save & Close

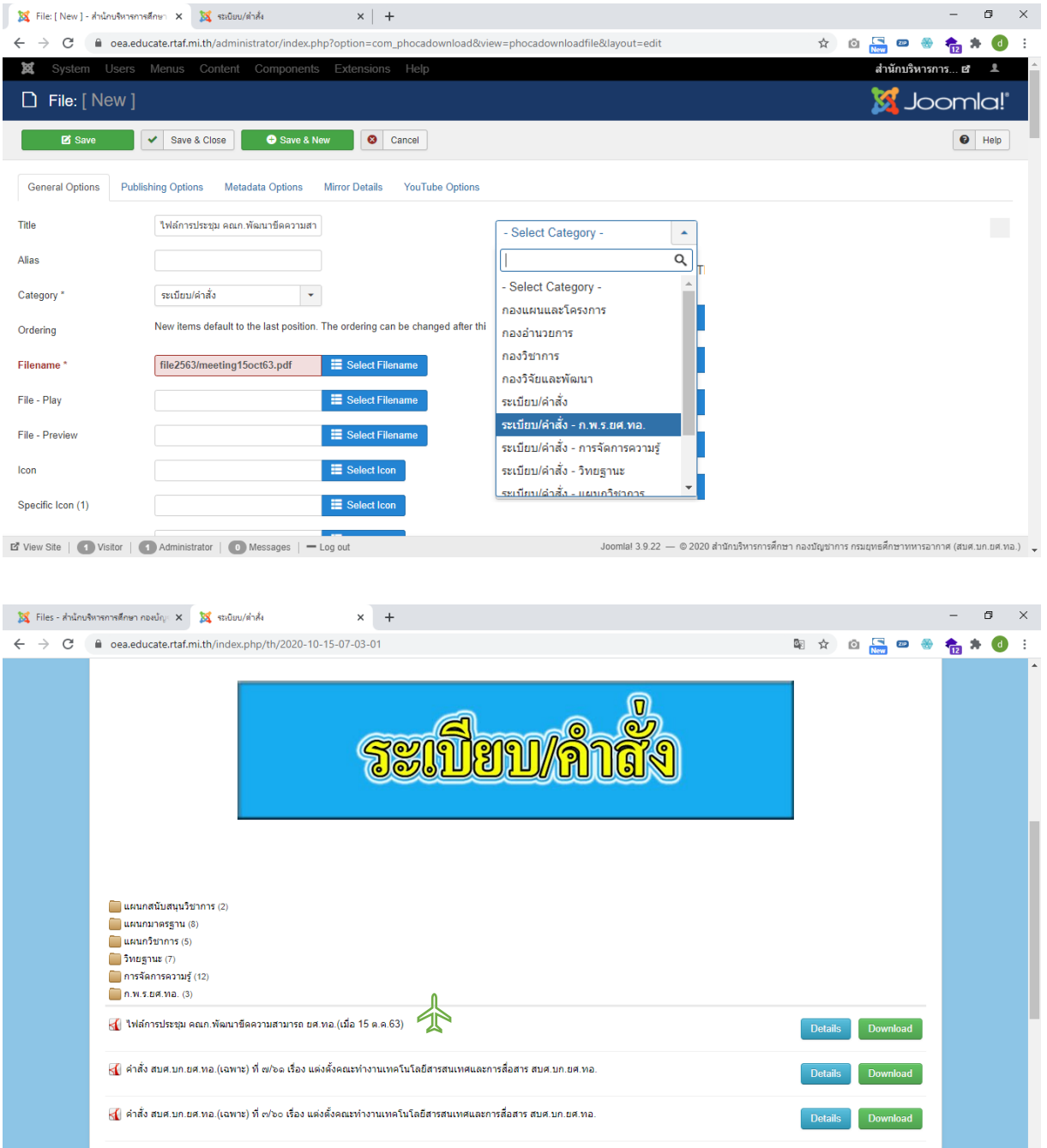

- 8. การจัดการผู้ใช้งาน
	- การเพิ่มผู้ใช้ใหม่ เข้าไปที่เมนู Users > Manage > Add New User
	- ช่อง Name : ยศ. ชื่อ นามสกุล ภาษาไทย
	- ช่อง Login Name : ให้ตรงตาม Username ของบัญชีอีเมล ทอ.
	- ช่อง Email : บัญชีอีเมล ทอ.
	- ช่อง Password ให้เว้นว่างไว้

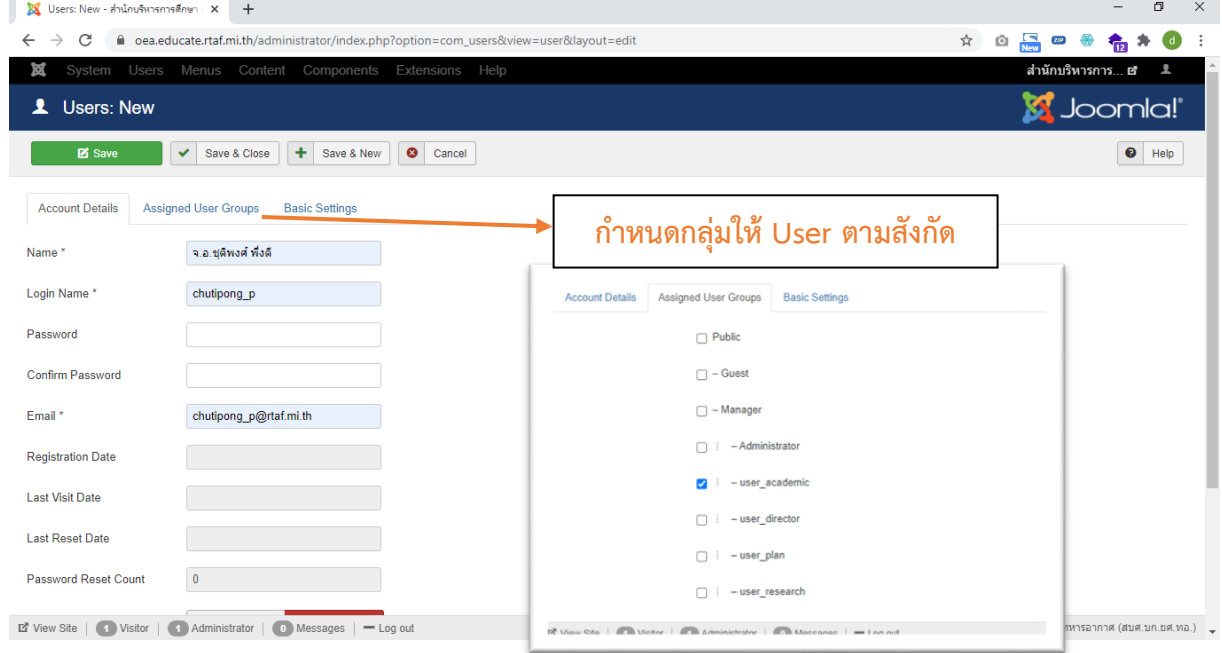

- การแก้ไขข้อมูล user เข้าไปที่เมนู Users > Manage > แล้วคลิกที่ชื่อ user เพื่อแก้ไขข้อมูล - การ <mark>ออกจะกับ เป็นการจำกัดไม่ให้ user ในระบบสามารถใช้งานได้ชั่วคราวแต่ยังมีชื่อ</mark> บนระบบอยู่ หรือหากผู้ใช้งานดังกล่าวย้ายหน่วยหรือไม่มีความจำเป็นต้องเข้าถึงเว็บไซต์แล้ว สามารถลบออก จากระบบได้ที่ Delete